# AV-03D/AV-03BD

AV-03D/AV-03BD

Exported on 08/29/2019

# Table of Contents

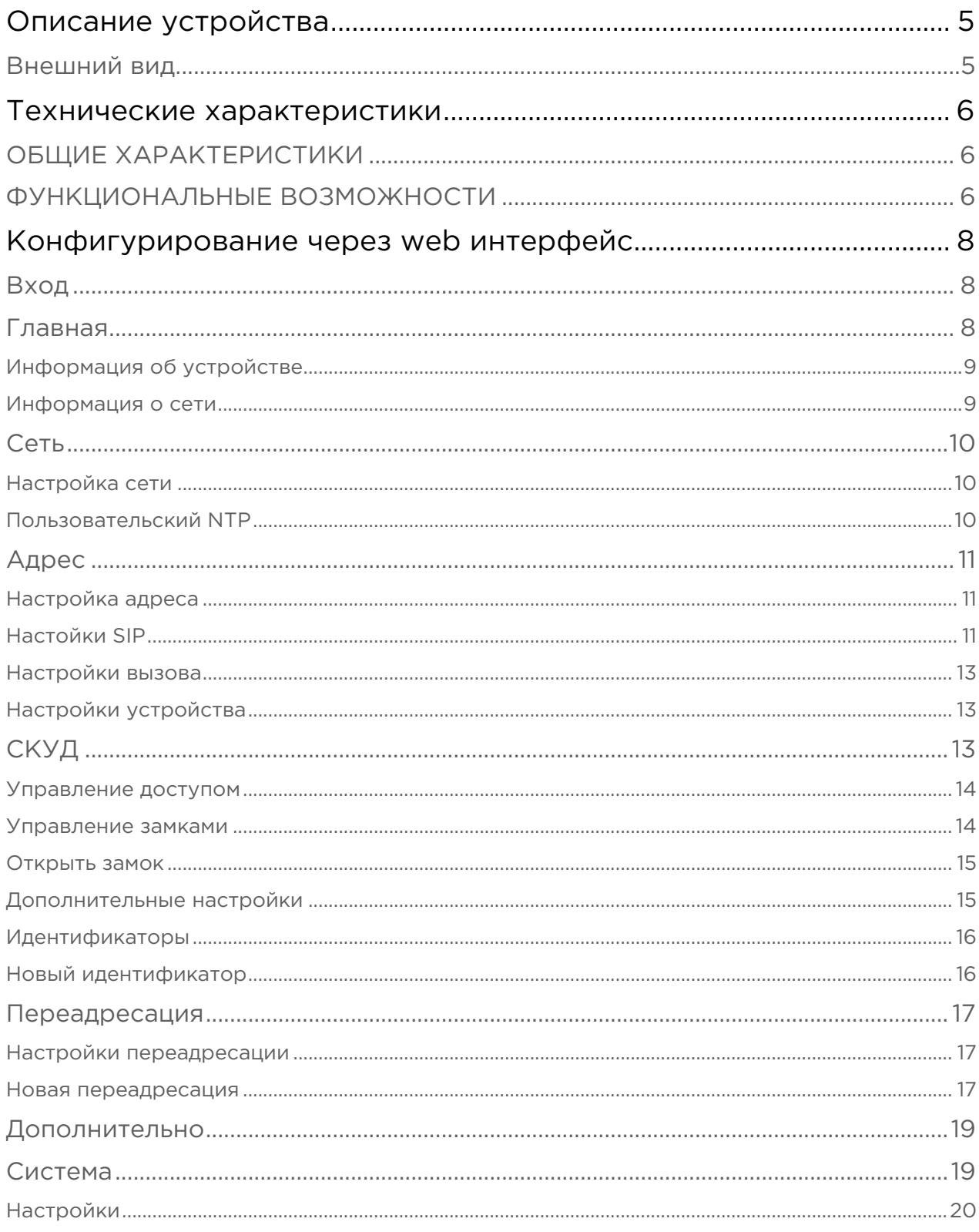

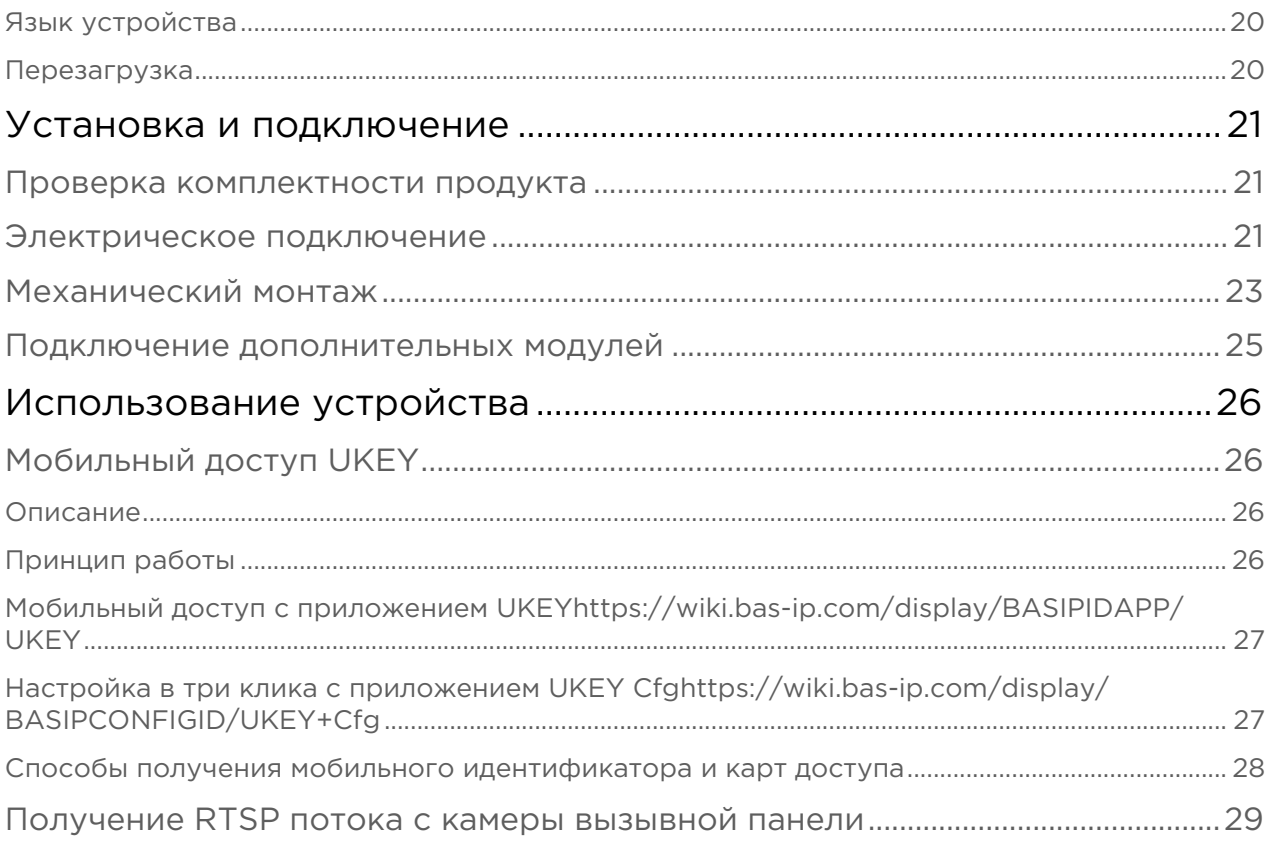

- [Описание устройства](#page-4-0)[\(see page 5\)](#page-4-0)
- [Технические характеристики](#page-5-0)[\(see page 6\)](#page-5-0)
- [Конфигурирование через web интерфейс](#page-7-0)[\(see page 8\)](#page-7-0)
- [Установка и подключение](#page-20-0)[\(see page 21\)](#page-20-0)
- [Использование устройства](#page-25-0)[\(see page 26\)](#page-25-0)

# <span id="page-4-0"></span>Описание устройства

BAS-IP AV-03D - это стильная панель, которая, несомненно, идеально впишется в интерьер любого офисного центра. Панель изготовлена из высококачественного пластика и может использоваться практически в любом помещении.

## <span id="page-4-1"></span>Внешний вид

## <span id="page-5-0"></span>Технические характеристики

## <span id="page-5-1"></span>ОБЩИЕ ХАРАКТЕРИСТИКИ

Тип панели: Индивидуальная Дисплей: Нет Камера: 1/4" Угол обзора: По горизонтали 100°, по вертикали 52° Разрешение камеры: 1 Мп Выходное видео: 720p (1280x720), H.264 Main Profile Ночная подсветка: 6 светодиодов Минимальная освещенность: 0,01 LuX Класс степени защиты: IP40 Температурный режим: -10 – +40°С Потребление питания: 6,5 Вт, в режиме ожидания – 2,5 Вт Питание: + 12 Вольт, PoE Корпус: ABS пластик Цветовое решение: Титаново-серый, черный Размер под установку: 25×60×40 мм Размер самой панели: 102×160×46 мм Тип установки: Накладная

## <span id="page-5-2"></span>ФУНКЦИОНАЛЬНЫЕ ВОЗМОЖНОСТИ

Интерфейс: Русский/английский, WEB–интерфейс Открытие замка: С монитора, из приложения BAS-IP Intercom, по карте, из приложения UKEY Контроль доступа AV-03ED GREY: Считыватель беcконтактных карт EM-Marin Контроль доступа AV-03MD GREY: Считыватель беcконтактных карт Mifare Контроль доступа AV-03BD GREY: Мультиформатный считыватель с поддержкой технологии UKEY Интеграция со СКУД: Выход Wiegand 26 Кнопки быстрого вызова: 1 сенсорная кнопка вызова Количество мелодий вызова: 4 полифонические мелодии Аутентификация: Отдельный пароль на настройки, WEB–интерфейс Режим разговора: Двухсторонний

Дополнительно: SIP P2P, Встроенное реле

## <span id="page-7-0"></span>Конфигурирование через web интерфейс

- [Вход](#page-7-1)[\(see page 8\)](#page-7-1)
- [Главная](#page-7-2)[\(see page 8\)](#page-7-2)
- [Сеть](#page-9-0)[\(see page 10\)](#page-9-0)
- **[Адрес](#page-10-0)**[\(see page 11\)](#page-10-0)
- [СКУД](#page-12-2)[\(see page 13\)](#page-12-2)
- [Переадресация](#page-16-0)[\(see page 17\)](#page-16-0)
- [Дополнительно](#page-18-0)[\(see page 19\)](#page-18-0)
- [Система](#page-18-1)[\(see page 19\)](#page-18-1)

## <span id="page-7-1"></span>Вход

Для конфигурирования вызывной панели удаленно через WEB-интерфейс, необходимо подключиться к ней интернет-браузером на ПК. Панель должна быть подключена в том же сегменте сети что и ПК с которого планируется производить настройку.

Для поиска устройства в сети необходимо воспользоваться утилитой для поиска и прошивки устройств.

В интернет-браузере, в строке ввода адреса, необходимо ввести IP-адрес панели, после чего появится окно ввода имени пользователя и пароля.

Имя пользователя для входа в настройки: admin.

Пароль необходимый для ввода, соответствует паролю для доступа к настройкам вызывной панели и является паролем инсталятора (пароль по умолчанию: 123456).

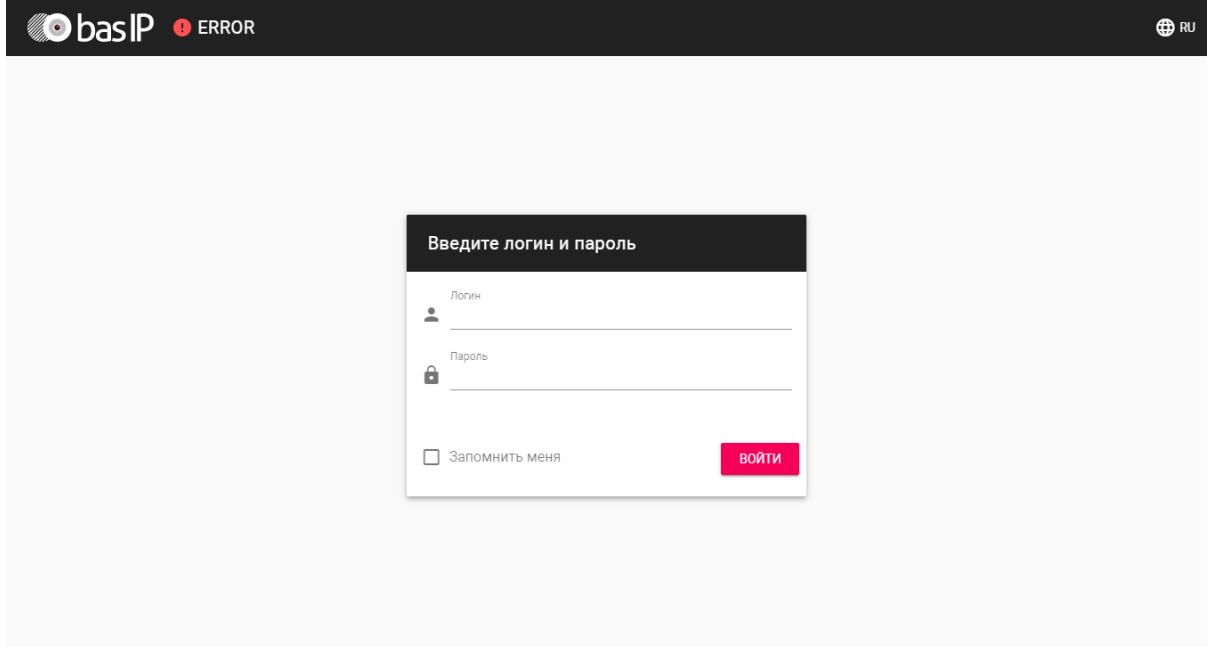

## <span id="page-7-2"></span>Главная

После успешной авторизации отобразится следующий интерфейс:

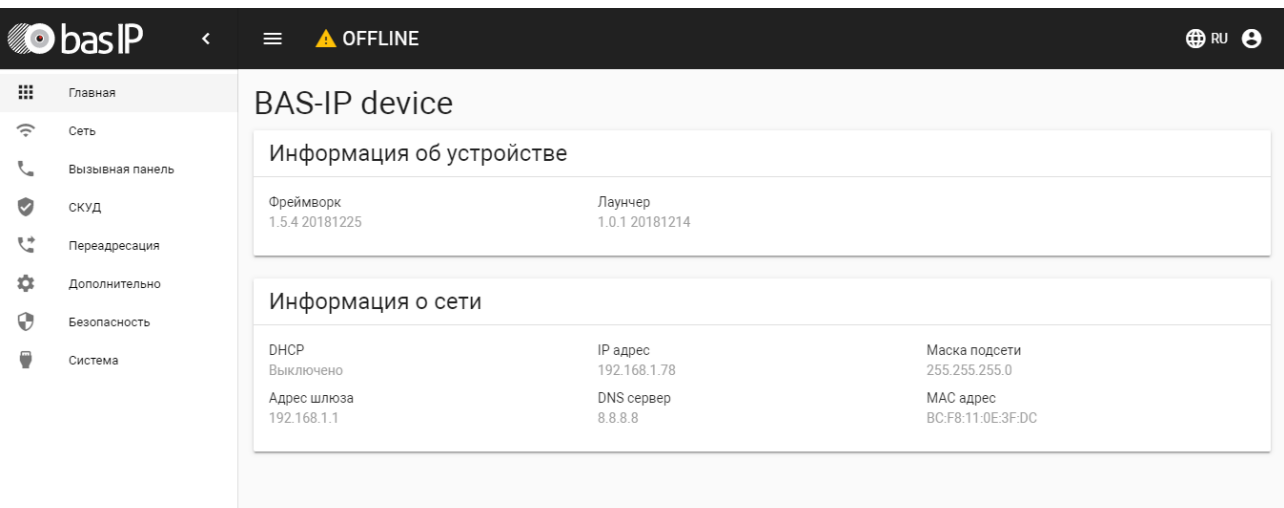

## <span id="page-8-0"></span>Информация об устройстве

#### Фреймворк: Версия прошивки.

Лаунчер: Версия лаунчера.

### <span id="page-8-1"></span>Информация о сети

DHCP: Текущий статус сетевого подключения (Статические настройки/DHCP).

IP адрес: Текущий IP адрес устройства.

Маска подсети: Используемая маска подсети.

Адрес шлюза: Адрес основного шлюза.

DNS сервер: Адрес DNS сервера.

MAC адрес: Физический адрес устройства.

## <span id="page-9-0"></span>Сеть

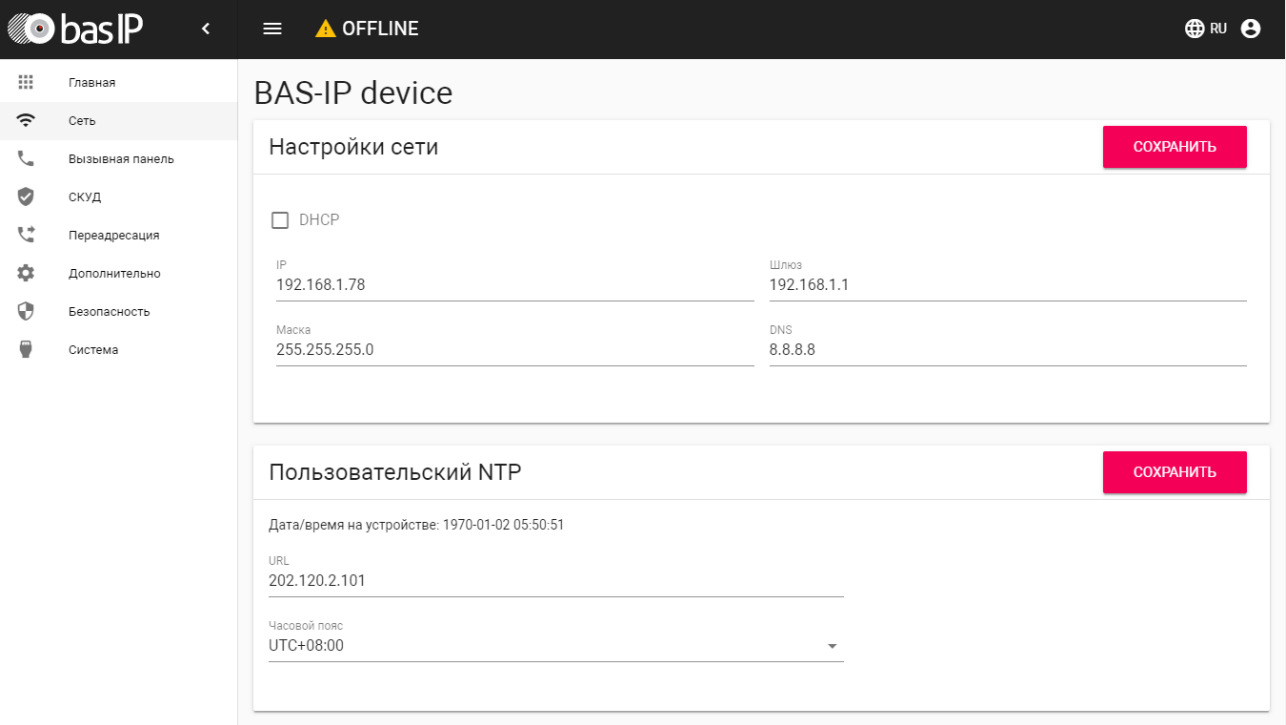

## <span id="page-9-1"></span>Настройка сети

DHCP: Включение/выключение функции автоматического получения сетевых настроек.

IP: IP-адрес вызывной панели.

#### Адрес по умолчанию:

По умолчанию вызывная панель может иметь статический IP-адрес 192.168.1.90 либо 192.168.1.91.

Маска: Маска подсети.

Шлюз: Основной шлюз.

DNS: Адрес DNS сервера.

## <span id="page-9-2"></span>Пользовательский NTP

Время: Текущее время устройства.

URL: поле ввода пользовательского сервера синзронизации времени.

Часовой пояс: Выбор используемого часового пояса.

## <span id="page-10-0"></span>Адрес

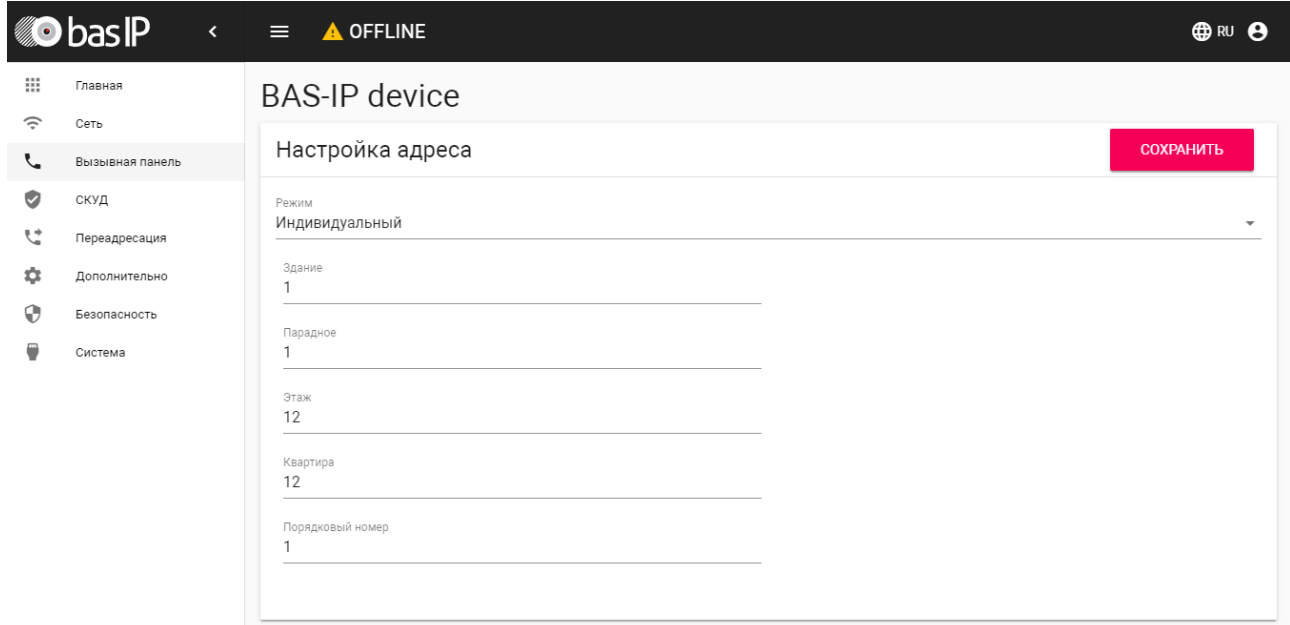

### <span id="page-10-1"></span>Настройка адреса

Режим: Режим работы панели.

Здание: Номер здания.

Парадное: Номер парадного.

Этаж: Номер этажа.

Квартира: Номер квартиры.

Порядковый номер: Порядковый номер вызывной панели.

#### Порядковая нумерация панелей

Если у вас несколько вызывных панелей, которые имеют один логический адрес, тогда в поле "№" укажите значение 2, 3, 4, 5 и т.д., до 9.

## <span id="page-10-2"></span>Настойки SIP

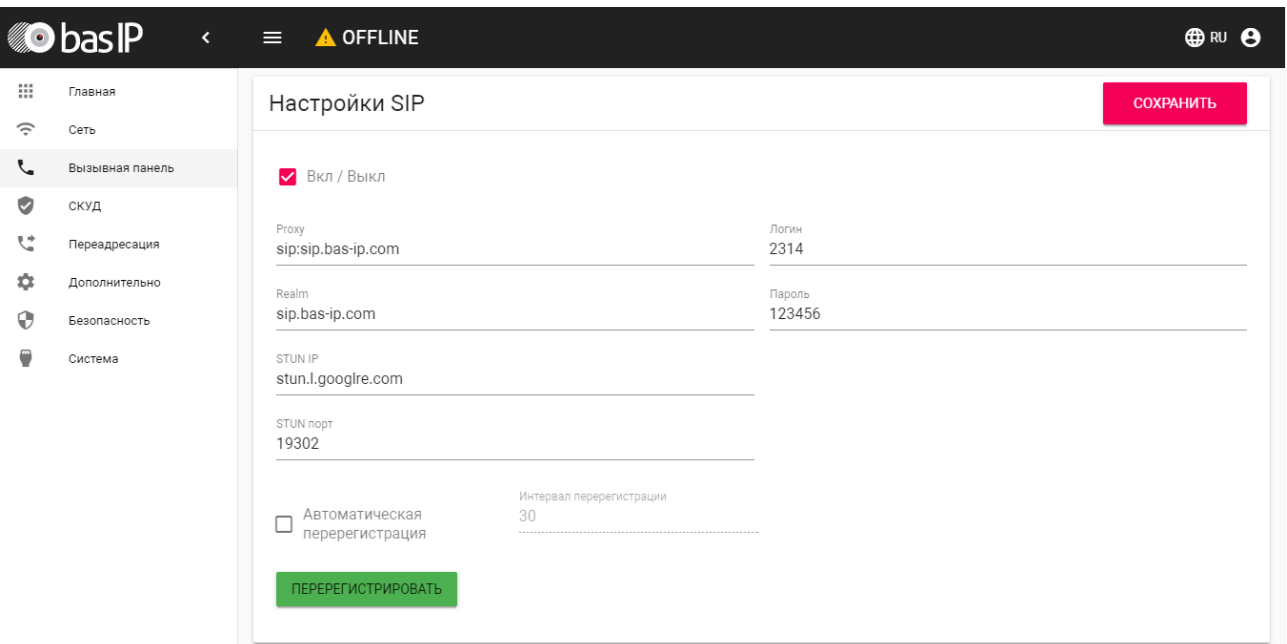

Вкл/Выкл: Включение/выключение SIP регистрации.

Прокси: Прокси SIP сервера, который может быть представлен как IP адресом, так и доменным именем.

#### Формат записи:

Перед адресом прокси обязательно нужно указывать "sip:".

Сервер: Адрес SIP сервера.

#### Формат записи:

Может быть указан как IP-адресом, так и доменным именем.

STUN IP: Адрес STUN сервера.

Пример:

stun.l.google.com.

STUN порт: Порт STUN сервера.

#### Примечание:

Для STUN сервера Google используется порт 19302.

Логин: SIP номер.

Пример: 2222

Пароль: Пароль от SIP номера.

Автоматическая перерегистрация: Кнопка перерегистрации устройства на сервере.

Интервал перерегистрации: Поле ввода интервала времени в секундах, по истечению которого будет происходить перерегистрация устройства на сервере.

### <span id="page-12-0"></span>Настройки вызова

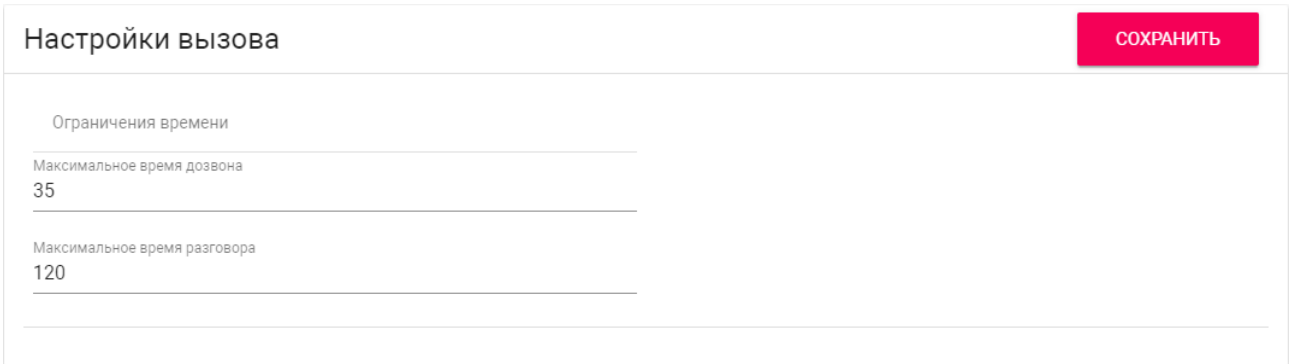

Максимальное время дозвона: Временной интервал, по истечении которого панель автоматически завершит исходящий вызов, если нет ответа.

Максимальное разговора: Временной интервал, по истечении которого панель автоматически завершит исходящий разговор.

### <span id="page-12-1"></span>Настройки устройства

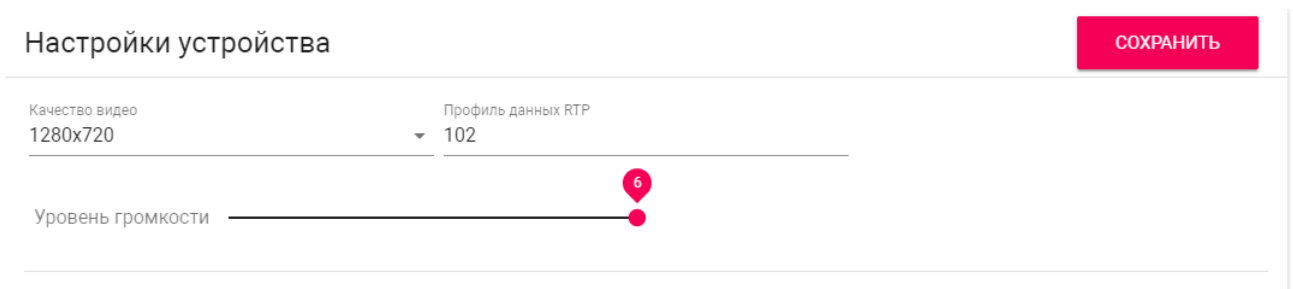

Разрешение видео: Выбор предпочитаемого разрешения видео.

Профиль данных RTP: Выбор предпочитаемого профиля данных RTP.

Уровень громкости: Регулировка уровня громкости динамика панели.

## <span id="page-12-2"></span>СКУД

В этом меню устанавливаются общие параметры управления системой контроля доступа, правила доступа и идентификаторы.

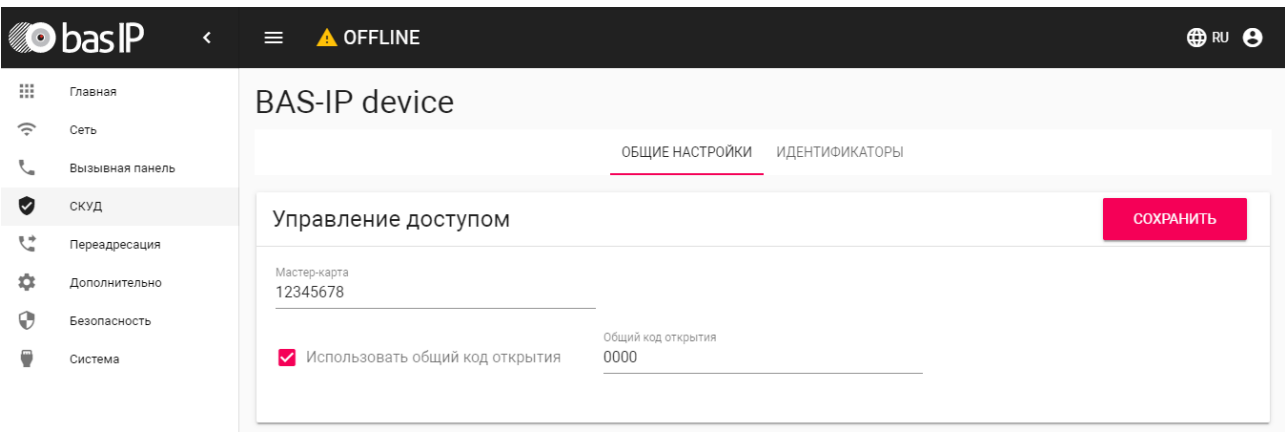

### <span id="page-13-0"></span>Управление доступом

Мастер-карта: Номер мастер-карты.

#### Регистрация карт через WEB интерфейс: Введите в поле "Мастер - карта" цифру 0 и нажмите кнопку "Применить". Далее поднесите необходимую для регистрации мастер-карту к области считывателя панели прозвучит сигнал "БИП" , который означает, что мастер - карта успешно зарегистрирована. Далее необходимо поднести мастер - карту еще раз для перехода в режим программирования. После этого к области считывателя панели подносите по очереди карты пользователей. После каждой карты пользователя будет звучать сигнал "БИП", который означает успешную регистрацию поднесенной карты. Также на дисплее панели отобразится, что добавлена новая карта. Время между добавлением карт не должно превышать 10 секунд.

### <span id="page-13-1"></span>Управление замками

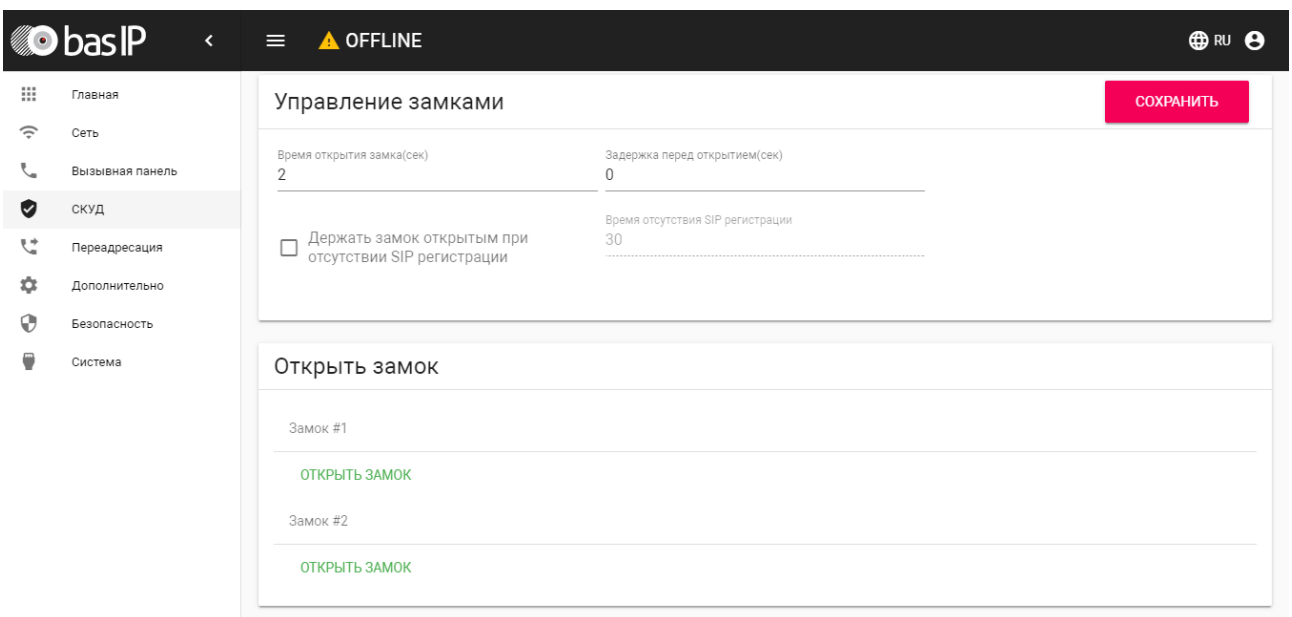

Время открытия замка (сек): Время, на которое будут замкнуты или разомкнуты контакты реле панели.

Задержка перед открытием: Время, по истечении которого произойдет замыкание или размыкание контактов реле панели (задержка до открытия).

Держать замок открытым при отсутствии SIP регистрации: Функция открытия реле панели, в случае отсутствия регистрации на SIP сервере.

Время отсутствия SIP регистрации: Таймаут в секундах, по истечении которого произойдет открытие реле панели если отсутствует регистрация на сервере.

#### <span id="page-14-0"></span>Открыть замок

#### Замок #1, Замок #2

Открыть замок: Функция открытия выбранного замка из WEB интерфейса панели.

#### <span id="page-14-1"></span>Дополнительные настройки

Дополнительные настройки

СОХРАНИТЬ

Режим охраны монитора

Режим охраны монитора: Отключение сигнализации на внутреннем мониторе при поднесении карты, которая привязана к логическому адресу этого монитора.

### <span id="page-15-0"></span>Идентификаторы

В данном меню отображается таблица идентификаторов и кодов доступа, добавленных в память вызывной панели.

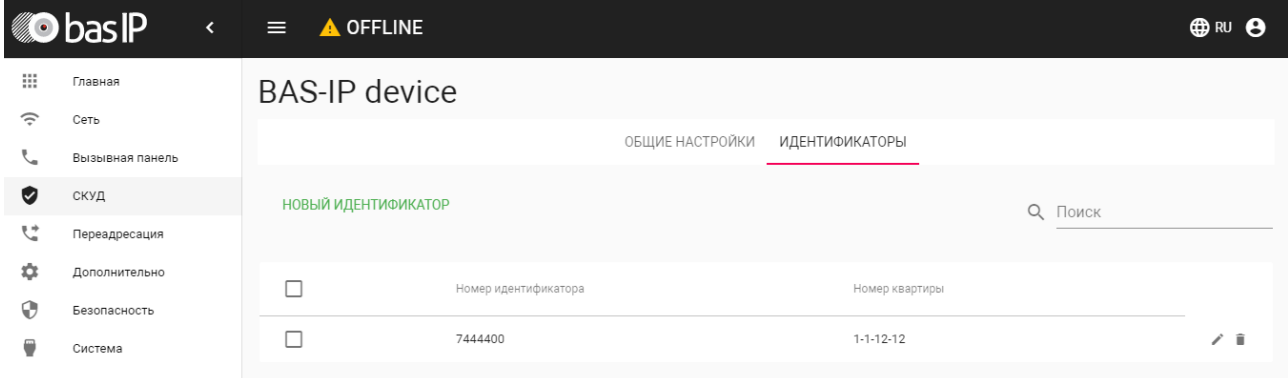

#### <span id="page-15-1"></span>Новый идентификатор

После нажатия на кнопку "Новый идентификатор" отобразится следующий интерфейс:

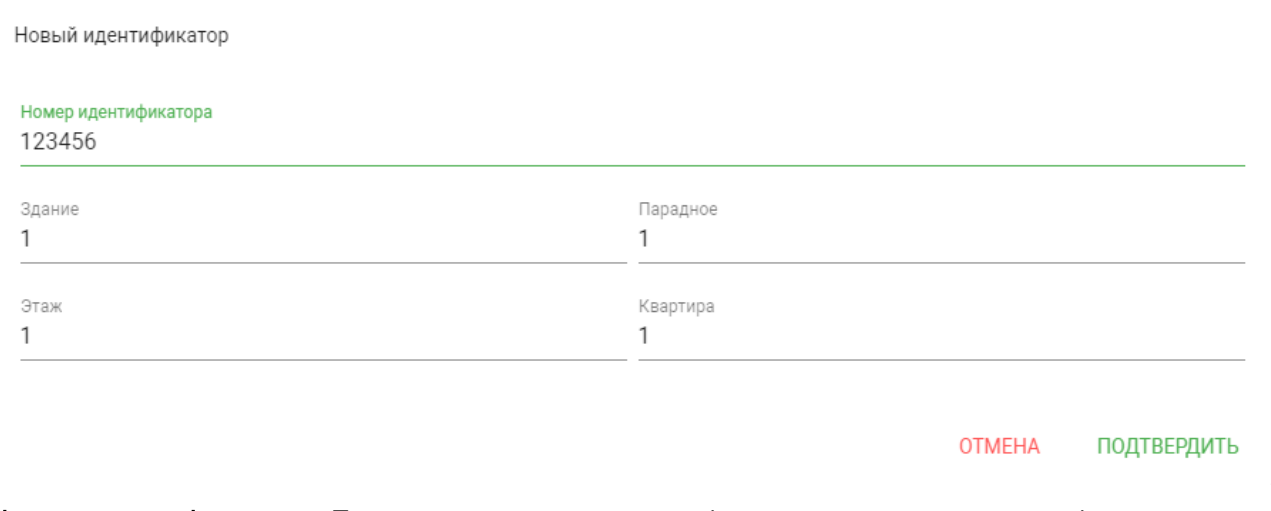

Номер идентификатора: Поле ввода номера идентификатора в десятиричном формате.

Здание: Номер здания.

Парадное: Номер парадного.

Этаж: Номер этажа.

Квартира: Номер квартиры.

## <span id="page-16-0"></span>Переадресация

Данный раздел используется для подмены номеров средствами панели при вызовах, поступающих на внутренние мониторы, когда монитора нет или он отключен, либо на любой заданный SIP-номер.

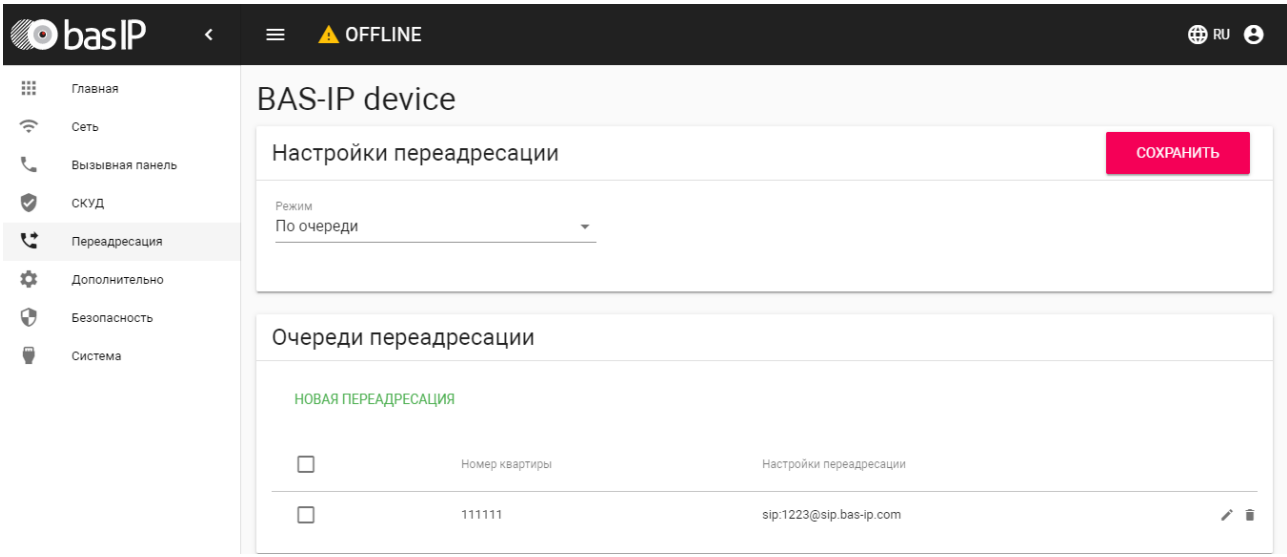

### <span id="page-16-1"></span>Настройки переадресации

Режим: Выбор режима переадресации. Все сразу - вызов будет совершаться на все номера одновременно. По очереди - вызов будет совершаться последовательно с интервалом в 20 секунд.

### <span id="page-16-2"></span>Новая переадресация

После нажатия на кнопку "Новая переадресация" отобразится следующий интерфейс:

Редактирование переадресации

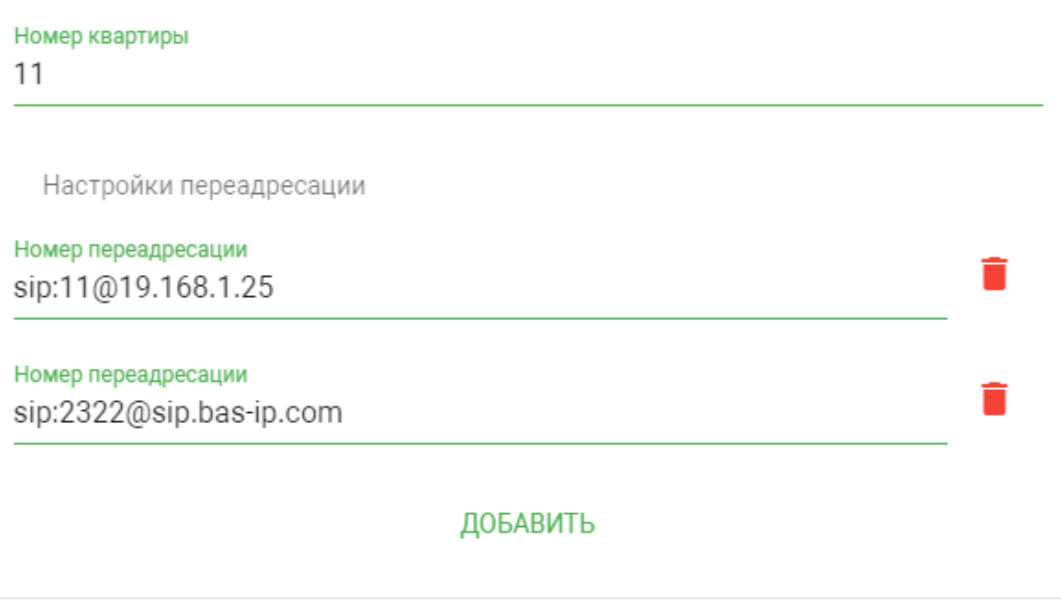

Номер квартиры: Номер, набираемый на клавиатуре панели (для панелей с клавиатурой).

**OTMEHA** 

Номер переадресации: Направление, на которое будет совершаться вызов при вводе соответствующего номера на клавиатуре панели. Может быть использовано как для звонков внутри сети по P2P, так и для по протоколу SIP

#### Формат записи для вызова внутри сети

sip:1@192.168.1.25, где 1 - желаемый для отображения у вызываемого номер, 192.168.1.25 - IP-адрес вызываемого SIP клиента (в случае использования софтфона - IP-адрес устройства, на котором установлен софтфон). Вызов на трубку SP-02: sip:192.168.1.99, где 192.168.1.99 - IP-адрес вызываемой трубки.

#### Формат записи для вызова по протоколу SIP

sip:2322@sip.bas-ip.com, где 2322 - SIP номер вызываемого устройства, sip.basip.com - адрес SIP сервера, который может быть указан как IP адресом так и доменным именем.

ПОДТВЕРДИТЬ

## <span id="page-18-0"></span>Дополнительно

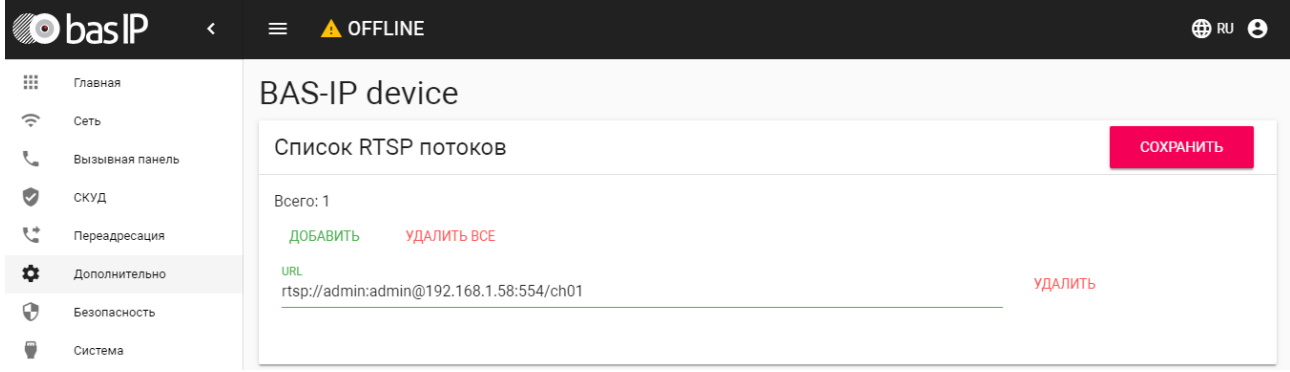

Список RTSP потоков: Функция просмотра дополнительных IP-камер во время вызова (до 4 потоков). Функция доступна для мониторов v4 и любых других SIP устройств с клавиатурой.

#### Подсказка:

Во время вызова возможно переключаться между потоками нажатием клавиш от 1 до 5. Клавиша "1" соответствует потоку камеры вызывной панели, клавиши от "2" до "5" - дополнительно добавленным потокам (передача осуществляется посредством DTMF RFC2833).

URL: Адрес RTSP-потока, отображаемого при вызове его с клавиатуры.

#### Пример: rtsp://admin:123@192.168.1.189:8554/ch01

## <span id="page-18-1"></span>Система

В данном меню осуществляется резервное копирование и восстановление настроек панели, смена языка и программная перезагрузка.

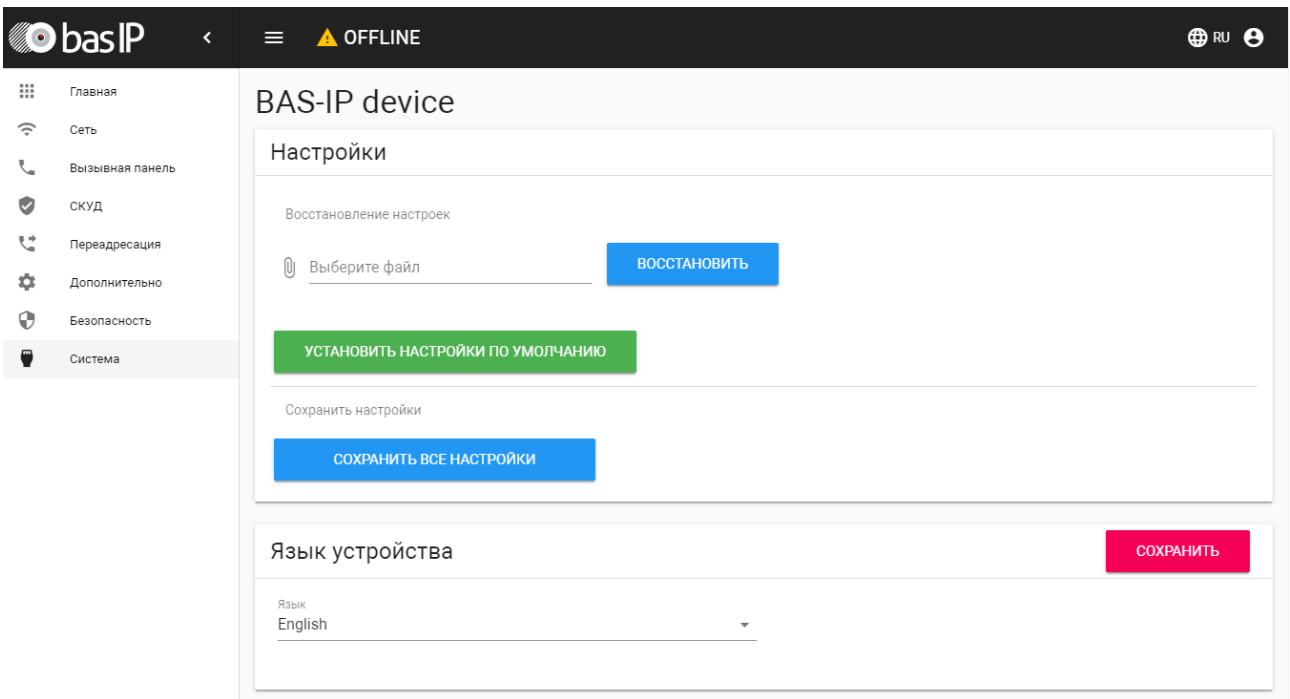

## <span id="page-19-0"></span>Настройки

Выберите файл: Выбор файла конфигурации панели из файловой системы ПК.

Установить настройки по умолчанию: Сброс всех настроек вызывной панели к заводским установкам.

Сохранить все настройки: Сохранение и экспорт конфигурационных файлов.

## <span id="page-19-1"></span>Язык устройства

Выбор языка устройства.

### <span id="page-19-2"></span>Перезагрузка

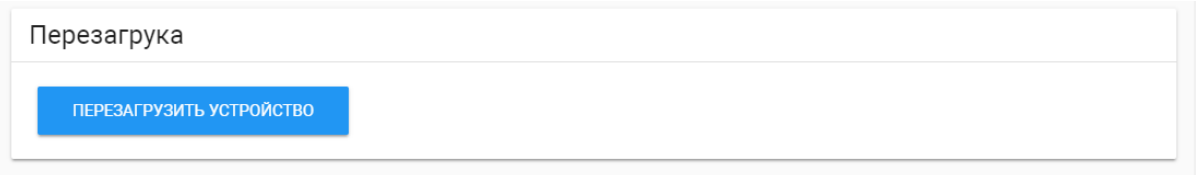

Перезагрузка: Программная перезагрузка вызывной панели.

## <span id="page-20-0"></span>Установка и подключение

#### На этой странице описан процесс установки и подключения вызывной панели.

- [Проверка комплектности продукта](#page-20-1)[\(see page 21\)](#page-20-1)
- [Электрическое подключение](#page-20-2)[\(see page 21\)](#page-20-2)
- [Механический монтаж](#page-22-0)[\(see page 23\)](#page-22-0)
- [Подключение дополнительных модулей](#page-24-0)[\(see page 25\)](#page-24-0)

## <span id="page-20-1"></span>Проверка комплектности продукта

#### Перед установкой вызывной панели обязательно нужно проверить ее комплектность и наличие всех компонентов.

В комплект вызывной панели входит:

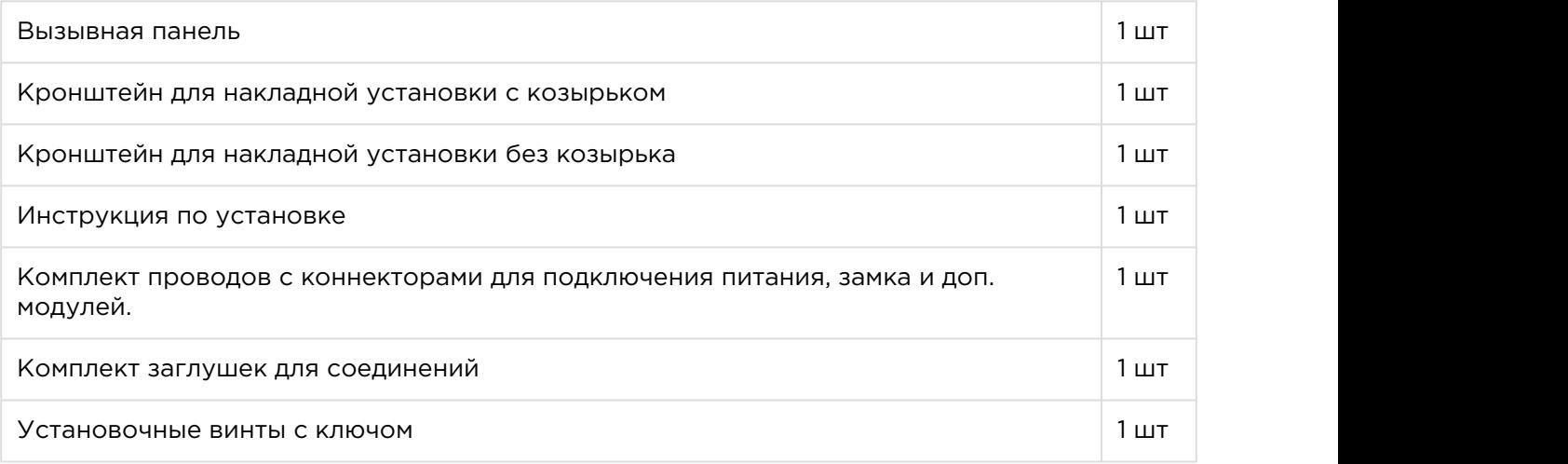

### <span id="page-20-2"></span>Электрическое подключение

После проверки комплектности устройства можно переходить к подключению.

Для подключения понадобится:

• Кабель Ethernet UTP cat5 или выше, подключенный к сетевому коммутатору/ маршрутизатору.

#### Рекомендации по длине кабеля

Максимальная длина сегмента кабеля UTP CAT5 Не должна превышать 100 метров, согласно стандарта IEEE 802.3.

- Блок питания на +12 Вольт, 2 Ампера.
- Должны быть подведены провода для подключения замка и дополнительных модулей (опционально).

К вызывной панели можно подключить любые электромеханические либо электромагнитные замки у которых коммутируемый ток не превышает 5 Ампер.

Ниже представлены типовые схемы подключения всех элементов к вызывной панели:

Схема подключения электромеханического замка с использованием внешнего источника питания для замка.

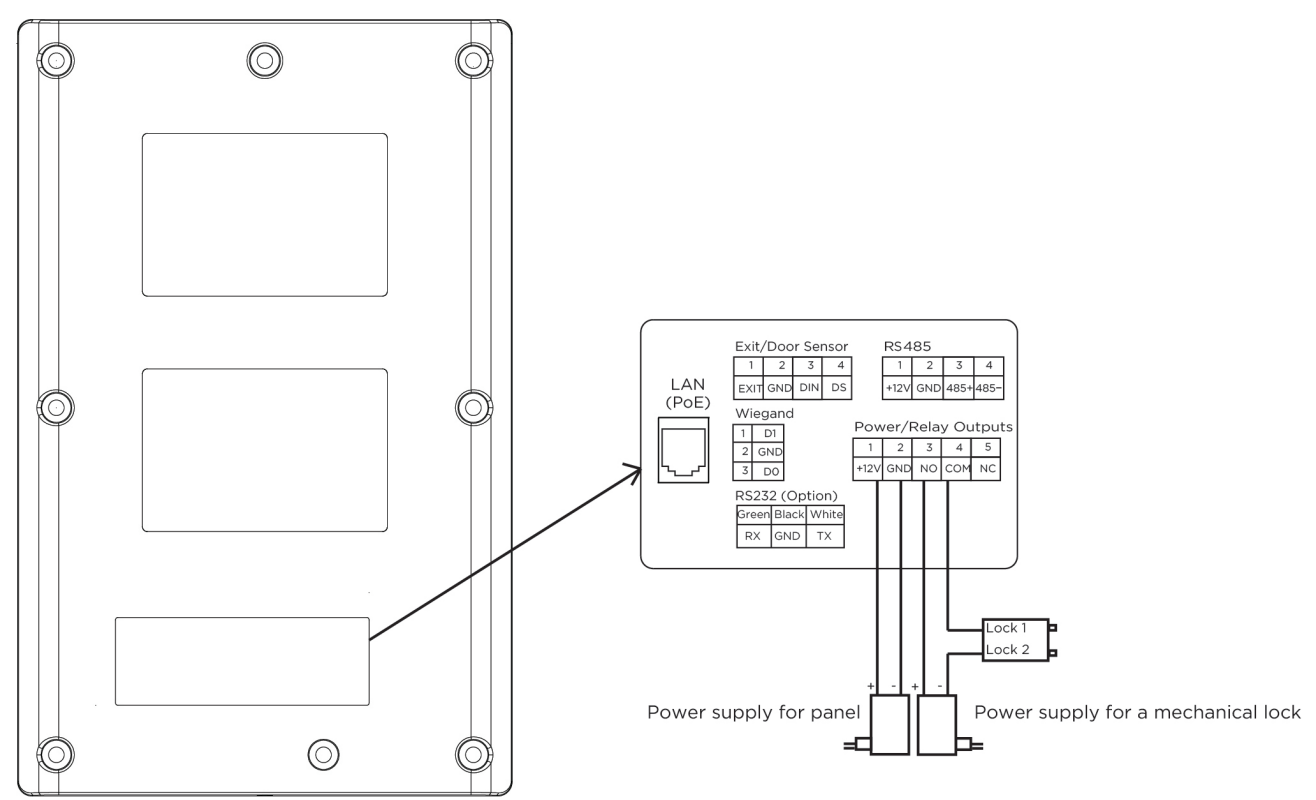

Схема подключения электромагнитного замка с использованием внешнего блока питания для замка.

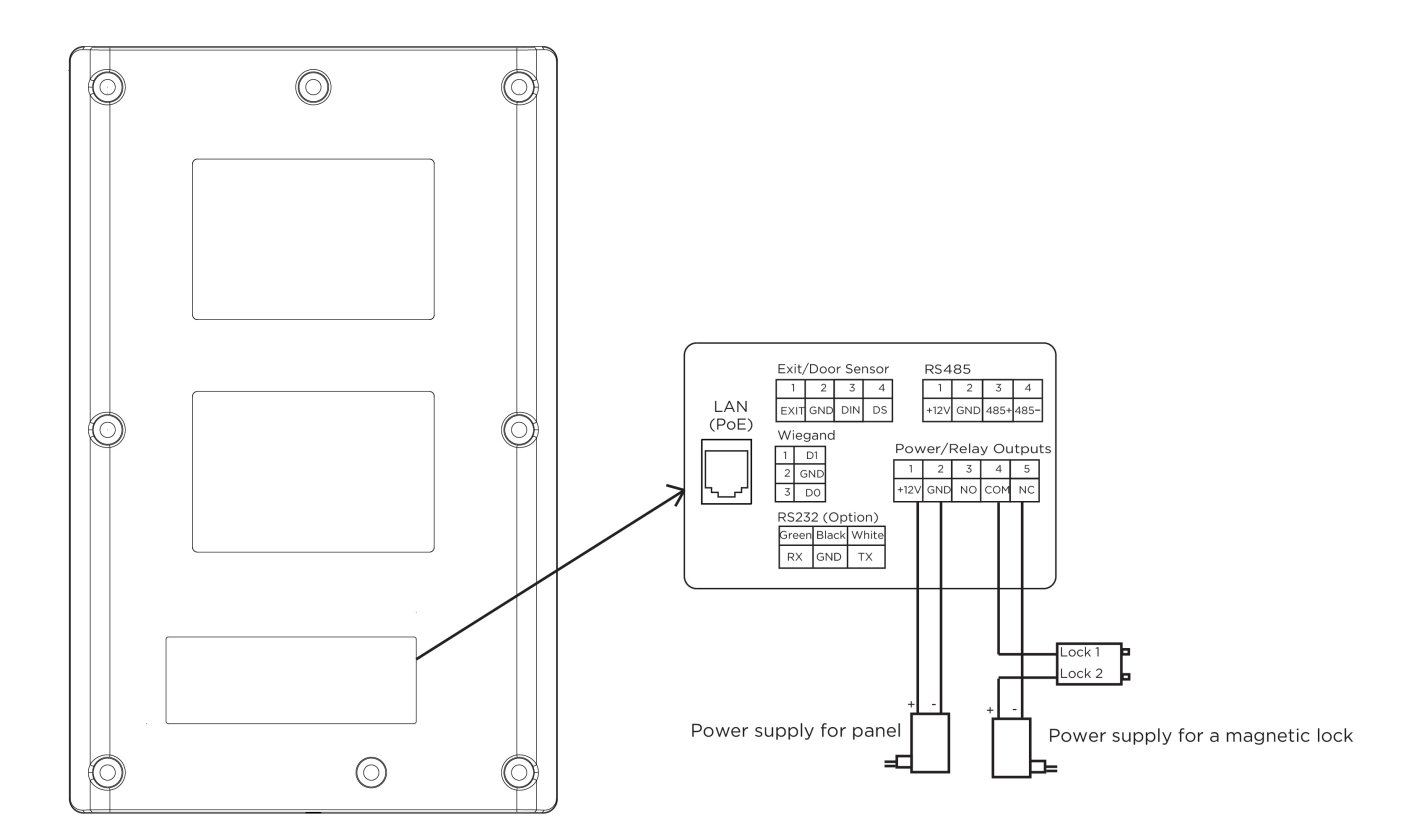

## <span id="page-22-0"></span>Механический монтаж

Перед монтажом вызывной панели нужно предусмотреть отверстие или углубление в стене с размерами 20×50×60 мм (для врезного монтажа). Также необходимо предусмотреть подвод кабеля питания, доп. модулей и локальной сети.

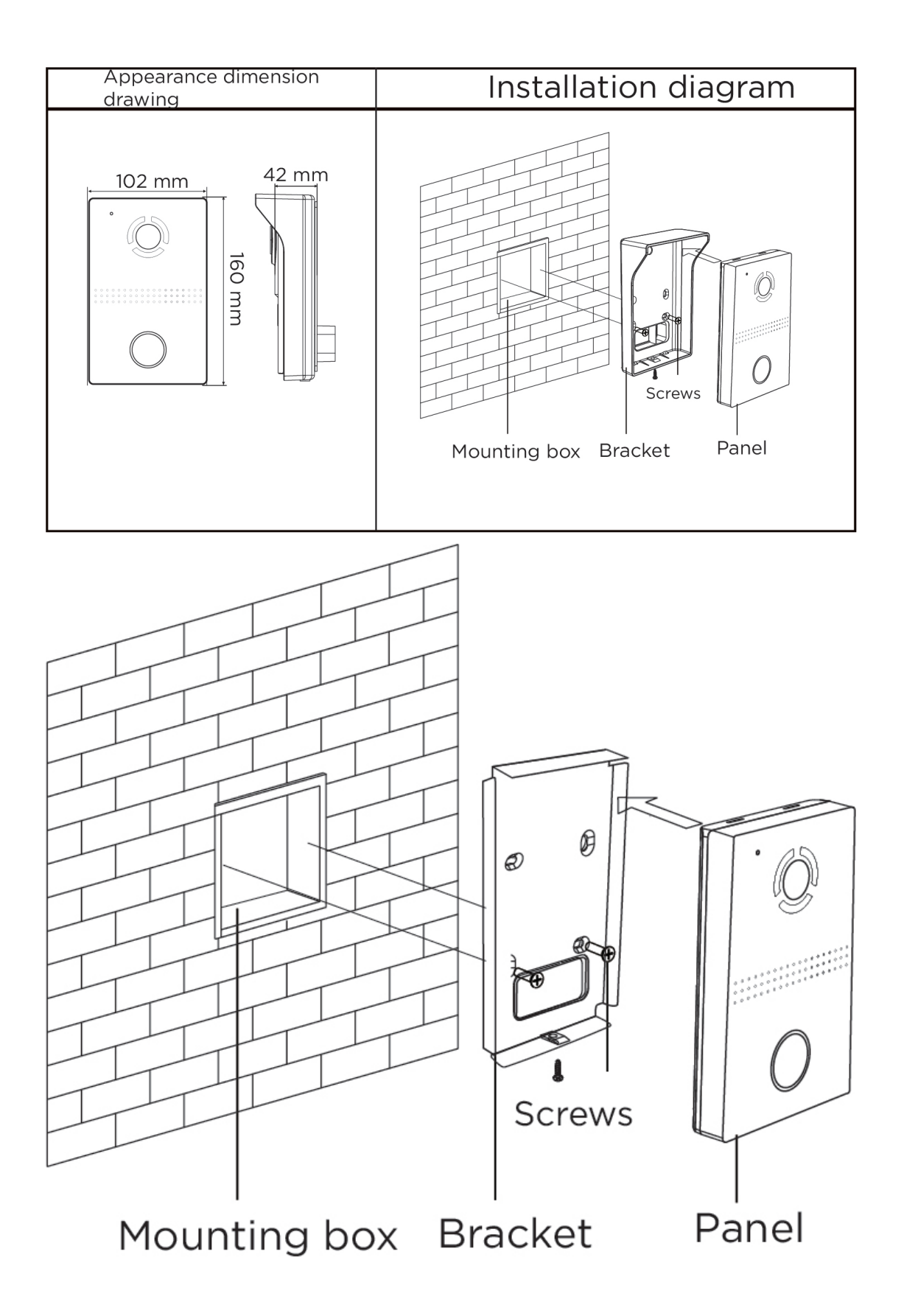

[Скачать чертеж кронштейна для накладной установки](https://wiki.bas-ip.com/download/attachments/14057770/AV-03D_AV-03BD.pdf?api=v2&modificationDate=1566300414724&version=1)[1](https://wiki.bas-ip.com/download/attachments/14057770/AV-03D_AV-03BD.pdf?api=v2&modificationDate=1566300414724&version=1)

Рекомендации по высоте установки:

Устанавливать вызывную панель следует на удобной для вас высоте. Ориентировочная высота установки 160-165 см по уровню камеры.

<span id="page-24-0"></span>Подключение дополнительных модулей

К вызывной панели можно подключить следующие модули:

• Модуль управления двумя замками SH-42

<sup>1</sup> https://wiki.bas-ip.com/download/attachments/14057770/AV-03D\_AV-03BD.pdf? api=v2&modificationDate=1566300414724&version=1

## <span id="page-25-0"></span>Использование устройства

- [Мобильный доступ UKEY](#page-25-1)[\(see page 26\)](#page-25-1)
- [Получение RTSP потока с камеры вызывной панели](#page-28-0)[\(see page 29\)](#page-28-0)

## <span id="page-25-1"></span>Мобильный доступ UKEY

### <span id="page-25-2"></span>Описание

Мобильный доступ UKEY от BAS-IP является универсальной технологией для получения доступа в помещение или на территорию объекта с возможностью использовать в одном считывателе одновременно: карточки EM-Marin и MIFARE/шифрованные карты MIFARE Plus/MIFARE Classic, мобильный телефон (Bluetooth и NFC).

#### UKEY обладает следующими преимуществами:

- возможность использовать одновременно несколько стандартов идентификации: EM-Marin, MIFARE, Bluetooth и NFC
- возможность использовать мобильный телефон в качестве идентификатора
- регулируемая дальность срабатывания мобильного идентификатора (при использовании Bluetooth)
- низкое энергопотребление
- специальный алгоритм шифрования для мобильных идентификаторов и карт MIFARE Plus **Plus Plus Plus Plus**
- возможность применения на любых типах объектов
- возможность установки мобильного доступа UKEY в ранее приобретённые вызывные панели
- удобство для пользователя

### <span id="page-25-3"></span>Принцип работы

Идентификация и открытие замка возможны благодаря наличию в панелях встроенного модуля BME-03 с поддержкой мобильного доступа UKEY.

Мультиформатный модуль BME-03, которым могут быть оснащены все вызывные панели BAS-IP, у которых есть встроенный считыватель, позволяет производить идентификацию пользователя по технологии UKEY с использованием различных идентификаторов (карты, брелоки, телефон) и выполняет роль универсального считывателя для системы контроля доступа.

### <span id="page-26-0"></span>Мобильный доступ с приложением [UKEY](https://wiki.bas-ip.com/display/BASIPIDAPP/UKEY)[2](https://wiki.bas-ip.com/display/BASIPIDAPP/UKEY)

Для комфортной работы пользователей с вызывными панелями BAS-IP, оснащенными мультиформатными считывателями, компания BAS-IP выпустила новое мобильное приложение UKEY, которое после получения мобильного идентификатора используется для открытия дверей/ворот/шлагбаумов.

Для каждой вызывной панели, оснащенной модулем считывателя с поддержкой мобильного доступа UKEY, может быть настроена разная дальность срабатывания мобильного идентификатора, в диапазоне от 2 сантиметров до 10 метров. Расстояние срабатывания зависит не только от выбранного режима, но и от толщины стен в помещении, погодных условий (при размещении панели на улице) и других факторов.

#### Режимы работы (дальность) срабатывания мобильного идентификатора:

- Касание (расстояние срабатывания до 2 см)
- Дверь (расстояние срабатывания до 1 м)
- Ворота/шлагбаум (регулируемое расстояние от 0,5 м до 10 м)

### <span id="page-26-1"></span>Настройка в три клика с приложением [UKEY Cfg](https://wiki.bas-ip.com/display/BASIPCONFIGID/UKEY+Cfg)<sup>[3](https://wiki.bas-ip.com/display/BASIPCONFIGID/UKEY+Cfg)</sup>

#### Возможности приложения:

- Настройка режима работы карт EM-Marin, MIFARE и BLE (Bluetooth Low energy) включение и отключение стандартов считывания
- Установка шифрования для идентификатора UKEY. Это даст возможность привязать шифрованный ключ идентификатора к выбранному считывателю
- Включение и отключение режимов шифрования для карт MIFARE Classic и MIFARE Plus **Plus Plus Plus Plus**
- Включение диверсификации для карт MIFARE Classic и MIFARE Plus
- Настройка звукового подтверждения при поднесении мобильных идентификаторов к считывателю в режимах ожидания и считывания
- Установка режима работы: Дверь, Касание, Ворота/Шлагбаум
- Настройка дальности режима работы при выборе режима "Ворота/Шлагбаум"
- В связке со считывателем TR-03, конфигуратор позволяет записывать карты шифрования MIFARE Classic и MIFARE Plus

<sup>2</sup> https://wiki.bas-ip.com/display/BASIPIDAPP/UKEY

<sup>3</sup> https://wiki.bas-ip.com/display/BASIPCONFIGID/UKEY+Cfg

- Возможность сохранения файла с настройками для указанного считывателя
- Возможность загрузки конфигурационного файла с настройками для восстановления параметров считывателя и для копирования настроек в другие считыватели

### <span id="page-27-0"></span>Способы получения мобильного идентификатора и карт доступа

#### Отсканировать QR-код с помощью приложения UKEY

Пользователь подает заявку на приобретение необходимого количества QR-кодов администратору своей обслуживающей компании, из расчета один QR-код = одно мобильное устройство. После он получает QR-код в распечатанном виде или в электронной форме (по e-mail, Viber, Telegram и т.п.). Далее сканирует полученный код или импортирует его из файловой системы и тем самым получает мобильный идентификатор.

До того как идентификатор, в виде QR-кода, выдан пользователю, он записывается администратором управляющей компании в программное обеспечение Management Software. QR-код нельзя повторно использовать на нескольких мобильных телефонах, он привязывается только к одному мобильному устройству, что обеспечивает высокий уровень надежности и безопасности мобильных идентификаторов. Копирование и дублирование идентификатора невозможно.

#### С помощью считывателя BAS-IP TR-03B

Для того чтобы администратор управляющей компании мог с помощью TR-03B выдавать мобильные идентификаторы или записывать карты доступа, первоначально необходимо указать мастер-карту, которая в дальнейшем будет нужна для работы считывателя. Мастеркарта указывается при первом запуске считывателя.

#### Создание мастер-карты:

- 1. Скачать и установить мобильное приложение UKEY Cfg;
- 2. Подключить считыватель TR-03B к источнику питания +5В (USB);
- 3. Запустить приложение UKEY Cfg и нажать на кнопку поиска;
- 4. Приложение найдет считыватель, необходимо зайти в настройки, меню "Еще", вкладка "Смена мастер-карточки";
- 5. Поднести карту EM-Marin или MIFARE к считывателю;
- 6. Считыватель произведет запись в карту с шифрованием, после чего она станет мастер-картой для данного считывателя;
- 7. Для продолжения работы со считывателем необходимо переподключиться к нему в приложении UKEY Cfg.

Более подробно ознакомиться с функциями настольного считывателя можно по ссылке.

После того как создана мастер-карта, администратор может выдавать мобильные идентификаторы, а также записывать шифрованные ключи в карты MIFARE Plus.

#### Получение мобильных идентификаторов с помощью TR-03B:

- 1. Скачать и установить мобильное приложение [UKEY](https://wiki.bas-ip.com/display/BASIPIDAPP/UKEY)<sup>[4](https://wiki.bas-ip.com/display/BASIPIDAPP/UKEY)</sup>:  $\mathbf{r}$
- 2. Установить и запустить на ПК с ОС семейства Windows программу для записи идентификаторов "BAS-IP USB Reader Server";

<sup>4</sup> https://wiki.bas-ip.com/display/BASIPIDAPP/UKEY

![](_page_28_Picture_71.jpeg)

- 3. Подключить считыватель к компьютеру;
- 4. Приложить мастер карту к считывателю;
- 5. Поднести телефон к считывателю (проверьте, чтобы был включен Bluetooth) и войти в приложение [UKEY](https://wiki.bas-ip.com/display/BASIPIDAPP/UKEY)<sup>[5](https://wiki.bas-ip.com/display/BASIPIDAPP/UKEY)</sup>, далее нажать кнопку "Получить" и выбрать "Получить ключ от BAS-IP TR-03";
- 6. Считыватель передаст мобильный идентификатор в ваш телефон и в приложении появится надпись "Ваш ключ готов";

## <span id="page-28-0"></span>Получение RTSP потока с камеры вызывной панели

Для получения RTSP потока с камеры вызывной панели в систему видеонаблюдения необходимо в строке добавления камеры прописать rtsp://admin: 123456@192.168.1.16:8554/ch01, где admin - это логин, 123456 - пароль для доступа на WEBинтерфейс, 192.168.1.16 - IP адрес панели, 8554 - порт доступа к камере, ch01 - номер канала.

<sup>5</sup> https://wiki.bas-ip.com/display/BASIPIDAPP/UKEY